Pada tahap pembahasan sistem ini, berisi hasil implementasi dan uji coba aplikasi yang telah di buat seperti berikut ini :

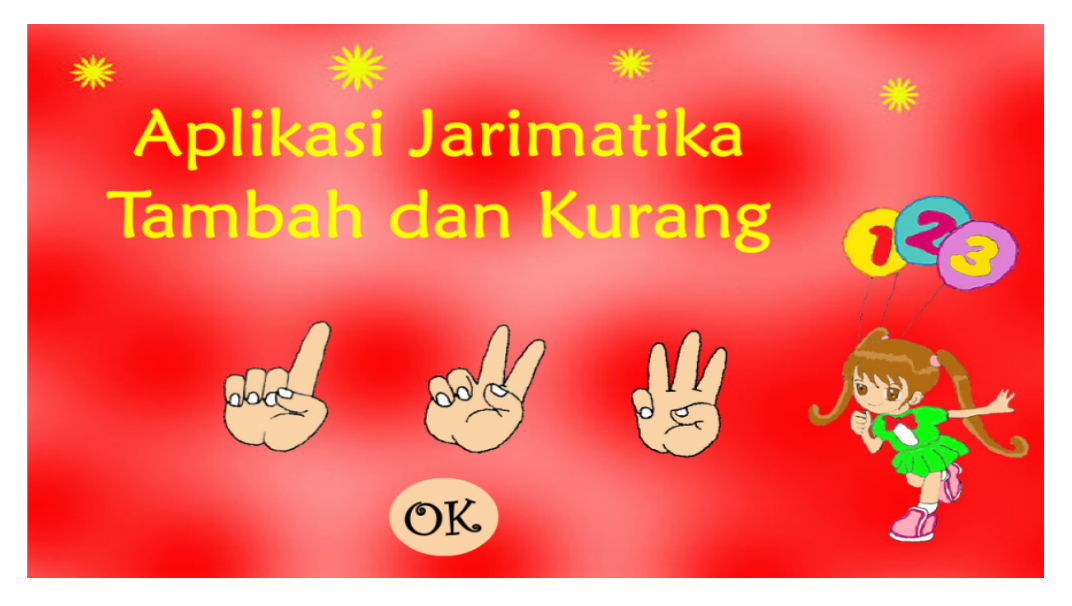

Gambar 4.1 Halaman Utama

Halaman Pembuka (Gambar 4.1) ini merupakan antarmuka halaman pembuka dari ApJaTaKu. Halaman ini menampilkan teks dan animasi pembuka, juga terdapat tombol OK untuk dapat masuk ke halaman selanjutnya, yaitu halaman utama.

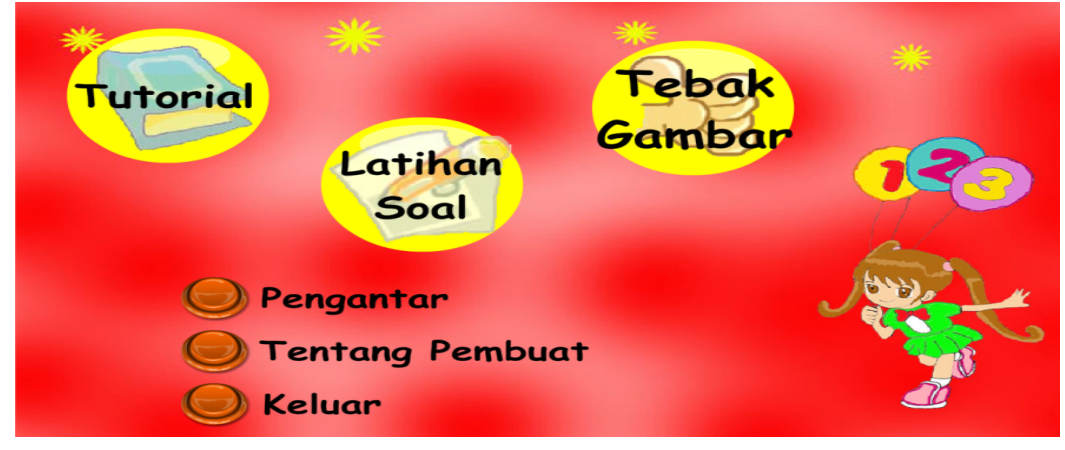

Gambar 4.2 Halaman Utama

Halaman utama (Gambar 4.2) ini merupakan antarmuka halaman utama dari ApJaTaKu. Dalam halaman ini terdapat lima tombol menu yaitu menu tutorial, menu latihan soal, menu tebak gambar, menu pengantar, dan menu tentang pembuat. Kelima tombol tersebut berfungsi untuk menghubungkan menu utama ke menu-menu yang dipilih. Dan juga terdapat tombol keluar untuk keluar dari program ApJaTaKu.

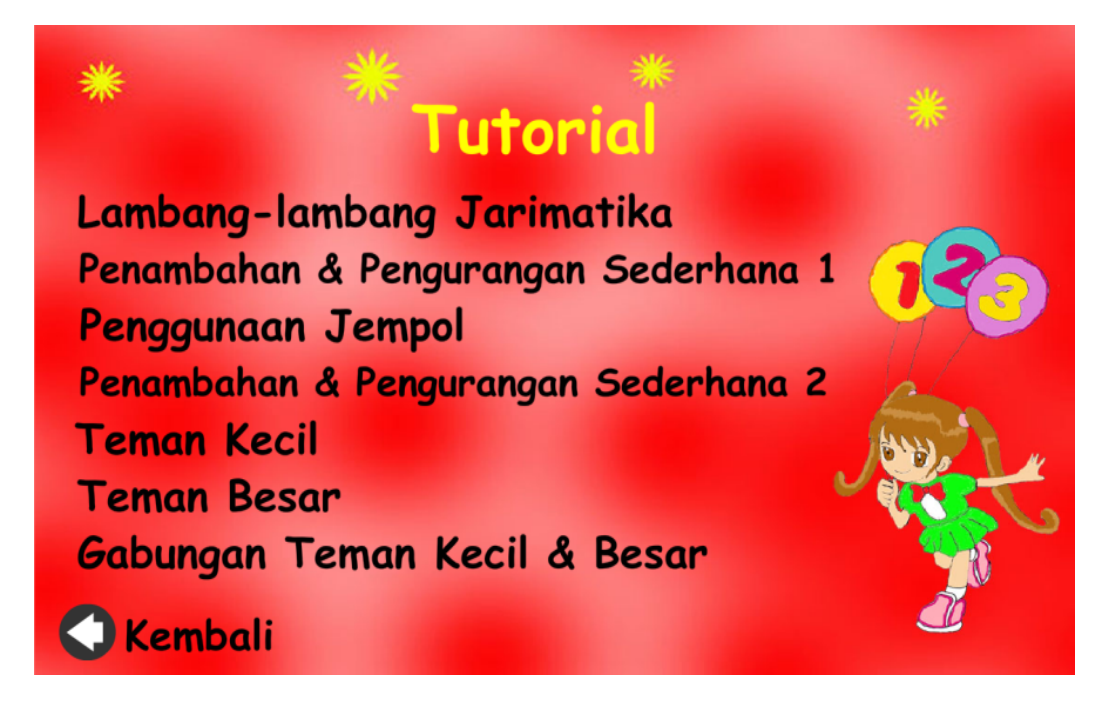

Gambar 4.3 Halaman Tutorial

Halaman Tutorial (Gambar 4.3) ini berisi tujuh tombol menu yaitu menu lambang-lambang jarimatika, menu penambahan & pengurangan sederhana 1, menu penggunaan jempol, menu penambahan & pengurangan sederhana 2, menu teman kecil, menu teman besar, dan menu gabungan teman kecil & besar. Ketujuh tombol tersebut berupa teks yang berfungsi untuk menghubungkan menu tutorial ke menu-menu yang dipilih. Selain itu terdapat juga tombol kembali untuk menuju halaman utama.

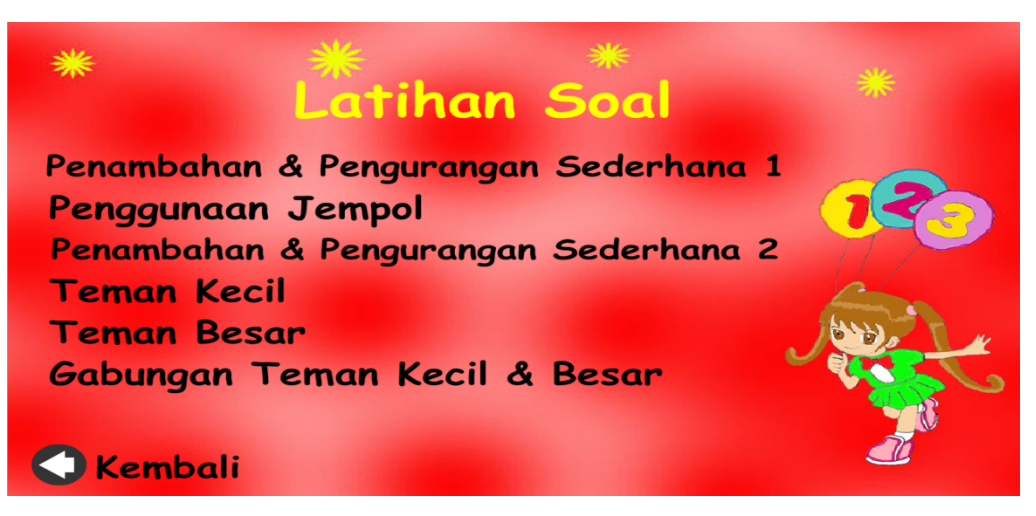

Gambar 4.4 Halaman Latihan Soal

Halaman Latihan Soal (Gambar 4.4) ini berisi enam tombol menu yaitu menu penambahan & pengurangan sederhana 1, menu penggunaan jempol, menu penambahan & pengurangan sederhana 2, menu teman kecil, menu teman besar, dan menu gabungan teman kecil & besar. Keenam tombol tersebut berupa teks yang berfungsi untuk menghubungkan menu latihan soal ke menu-menu yang dipilih. Selain itu terdapat juga tombol kembali untuk menuju halaman utama.

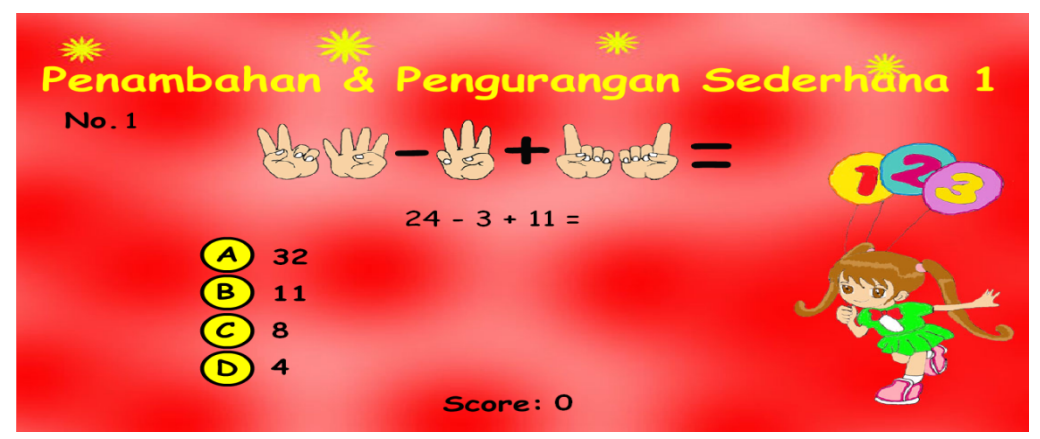

Gambar 4.5 Halaman Latihan Soal → Penambahan & Pengurangan Sederhana 1

Halaman Penambahan & Pengurangan Sederhana 1 (Gambar 4.5) ini berisi pertanyaan mengenai penambahan & pengurangan sederhana 1. Pengguna akan diminta untuk memilih jawaban yang benar. Dalam halaman ini terdapat text score yang akan bertambah nilainya jika pengguna memilih jawaban yang benar. Latihan soal ini ditampilkan sebanyak 5 pertanyaan. Pertanyaan akan berubah menuju pertanyaan selanjutnya setelah pengguna menekan tombol jawaban (A/B/C/D). Setelah selesai mengerjakan 5 pertanyaan maka akan muncul halaman review nilai yang dihitung dari score yang diperoleh.

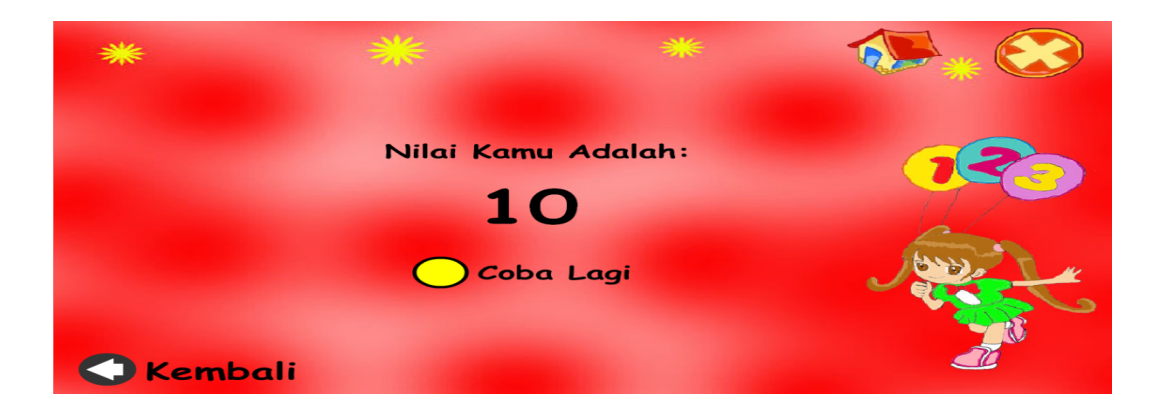

Gambar 4.6 Halaman Review Nilai Penambahan & Pengurangan Sederhana 1

Halaman Review Nilai Penambahan & Pengurangan Sederhana 1 (Gambar 4.6) ini berisi nilai yang diperoleh yang dihitung dari score yang diperoleh dari mengerjakan latihan soal penambahan & pengurangan sederhana 1. Pada Halaman Review Nilai Penambahan & Pengurangan Sederhana 1 ini terdapat tombol coba lagi untuk mengerjakan lagi atau memunculkan kembali latihan soal di penambahan & pengurangan sederhana 1. Selain itu terdapat juga tombol kembali untuk menuju halaman latihan soal, tombol menu utama untuk menuju halaman utama, dan tombol keluar untuk keluar dari program ApJaTaKu.

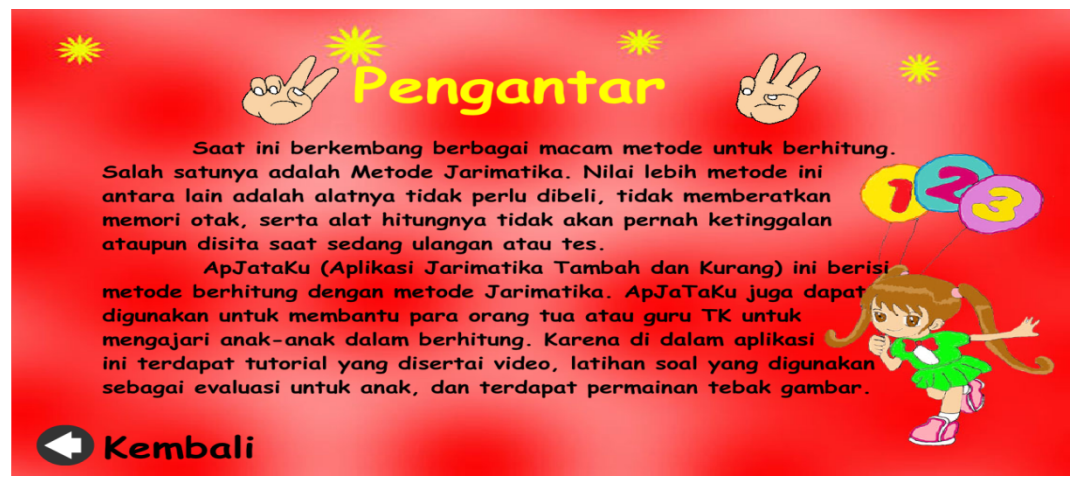

```
Gambar 4.7 Halaman Pengantar
```
Halaman Pengantar (Gambar IV.56) ini berisi informasi mengenai pengantar jarimatika. Pada halaman Pengantar ini terdapat tombol kembali untuk menuju halaman utama.